### **IRB eForm Application Instructions Faculty and Staff PIs**

#### LOGIN AND VIEW YOUR PROTOCOLS

#### Login to Sitero Mentor using your CofC ID and password: https://www.axiommentor.com/login/shibLogin.cfm?i=cofc Institution ID: CofC

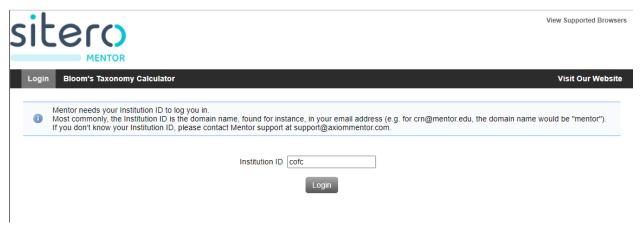

## Once you are logged in, press the "IRB" tab in the top left corner.

# Then select the "My Protocols" option from the left navigation menu.

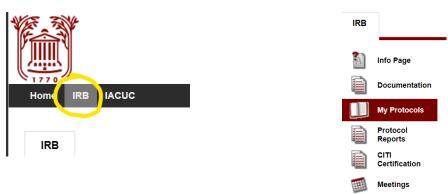

# You can open any of your existing applications by pressing on the protocol title from the "My Protocols" screen.

|   | My Protocols          | Next Meeting: 0<br>Deadline for Submission: 0 |                               |          |          |                      |
|---|-----------------------|-----------------------------------------------|-------------------------------|----------|----------|----------------------|
| È | Protocol<br>Reports   |                                               |                               |          |          | Clear search filters |
| Ì | CITI<br>Certification | IRB ID Submitted All                          | Status All     Protocol Title |          | ► I am   | the PI 🗸             |
|   | Meetings              | IRB # • Title                                 | PI                            | Approved | A.R. Due | Tracking Status      |
|   |                       | 2023-07-006 Test Student                      | PI Sara Stevenson             |          |          |                      |
|   |                       | Page 1 of 1 First Prev                        | Next Last                     |          |          |                      |

#### **START A NEW IRB APPLICATION**

To start a new protocol, select "Create New Protocol" from the "My Protocols" tab.

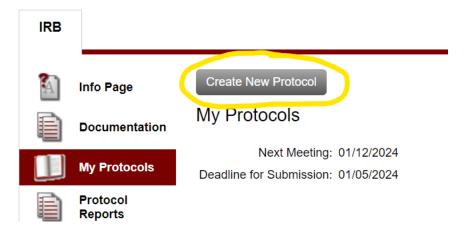

This will pull up a window for you to put in the basic protocol information—title, personnel, dates, review category, consent waivers (if needed, see below). Then Press save at the bottom.

#### Create IRB Protocol

| Next Meeting            | 01/12/2024                                                                         |
|-------------------------|------------------------------------------------------------------------------------|
| Deadline for Submission | 01/05/2024                                                                         |
| 🛎 PI                    | Sara Stevenson                                                                     |
| Co-PI's                 | Add (Type first letters of last name and select from popup list, then click "Add") |
| External PIs            | List non-CofC Personnel here                                                       |
| Research Assistants     | Add (Type first letters of last name and select from popup list, then click "Add") |
| Protocol Title          | Descriptive Title Goes Here                                                        |
| Proposed Start Date     | 12/21/2023 Clear                                                                   |
| End Date                | Clear                                                                              |
| Funding Source          |                                                                                    |
| Grant Number            |                                                                                    |
|                         |                                                                                    |

#### **Review Type**

| Review Type      | -Select-                    |   |
|------------------|-----------------------------|---|
| Informed Consent | -Select-                    | ~ |
| mormed Consent   | Full Board Review           | • |
| Informed Consent | Exempt Review               |   |
| Subjects         | Quality Improvement         |   |
| Subjects         | Expedited Review            |   |
|                  | Non-Human Subjects Research |   |
|                  | External IRB Agreements     |   |
|                  |                             |   |

#### Select the review type from the options provided. If expedited or exempt, then select the review category from the options provided.

#### Review Type Exempt Review ~

Based On Please choose the option that you think best fits your project:

- (1) Educational Research
- (2) Tests, Surveys, Interviews (3) Benign Behavioral Interventions - Adults
- (4) Secondary Research Uses of Data or Specimens
- (6) Taste and food quality evaluation and consumer acceptance studies  $\square$  (8) Secondary research for which broad consent is required

Review Type Expedited Review ~ Based On Please choose the option that you think best fits your project:

- (1) Clinical studies of drugs and medical devices only when condition (a) or (b) is met
- (2) Collection of blood samples by finger stick, heel stick, ear stick, or venipuncture as follows
- $\square$  (3) Prospective collection of biological specimens for research purposes by noninvasive means
- (4) Collection of data through noninvasive procedures
- (5) Research involving materials (data, documents, records, or specimens) that have been collected, or will be collected solely for nonresearch purposes
- (6) Collection of data from voice, video, digital, or image recordings made for research purposes
- (7) Research on individual or group characteristics or behavior

#### You can view more information about each category by hovering over the text with the review category:

| (1) Educational Res      | earch                                                                                                    |
|--------------------------|----------------------------------------------------------------------------------------------------|
| (2) Tests, Surveys, I    | (2) Research that only includes interactions involving educational tests (cognitive, diagnostic, aptitude, achievement), survey procedures, interview procedures, or observation of public           |
| (3) Benign Behavior      | behavior (including visual or auditory recording) if at least one of the following criteria is met                                                                                                   |
| (4) Secondary Rese       | (i) The information obtained is recorded by the investigator in such a manner that the identity of the human subjects cannot readily be ascertained, directly or through identifiers linked to the   |
| (6) Taste and food q     | subjects:                                                                                                    |
| (8) Secondary researched | (ii) Any disclosure of the human subjects' responses outside the research would not reasonably                                                                                                    |
|                          | place the subjects at risk of criminal or civil liability or be damaging to the subjects' financial                                                                                                  |
|                          | standing ,employability, educational advancement, or reputation; or                                                                                                    |
| t Not Requested          | (iii) The information obtained is recorded by the investigator in such a manner that the identity of<br>the human subjects can readily be ascertained, directly or through identifiers linked to the |
| t Not Requested 🗸        | subjects, and an IRB conducts a limited IRB review to make the determination required by Sec.                                                                                                    |
| Cognitively Impaired     | 111(a)(7).                                                                                                    |
|                          |                                                                                                    |

#### Waivers of Consent

If you are obtaining consent orally, select "Yes" to "Waiver of Documentation of Consent." If you need to waive parts or all of the consent, then request Yes to "Waiver of Consent" and select waiver type (full or partial).

| Waiver of Informed Consent                  | Not Requested V                                                         |
|---------------------------------------------|-------------------------------------------------------------------------|
| Waiver of Documentation of Informed Consent | Not Requested V                                                         |
| Subjects                                    | Cognitively Impaired                                                    |
|                                             | Fetuses                                                                 |
|                                             | Minors (under age 18)                                                   |
|                                             | Prisoners                                                               |
|                                             | □ Students                                                              |
| Other Subjects Type                         |                                                                         |
| Number of Subjects                          | 100                                                                     |
| Searchable Keywords                         |                                                                         |
|                                             |                                                                         |
| Upload Protocol Description                 | Choose File No file chosen                                              |
|                                             | Allowed Extensions: doc, docx, pdf, xls, xlsx, ppt, pptx, jpg, png, gif |
| Upload Consent Form                         | Choose File No file chosen                                              |
|                                             | Allowed Extensions: doc, docx, pdf, xls, xlsx, ppt, pptx, jpg, png, gif |
| Message to IRB                              | Not required                                                            |
|                                             |                                                                         |
|                                             |                                                                         |

Note that you do not have to upload the Protocol description at all, and do not need to upload the consent form from this menu.

#### The press Save.

When you click on the "Save" button below, your protocol record will be created. You can then upload additional files, and edit this form as needed. When your protocol is ready, click the "Submit Protocol for Review" button that will appear at the top of the view protocol page. That will formally submit your protocol to the IRB and notify the IRB coordinator that a new protocol has been received.

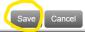

You have now started your IRB application and may proceed with completing the eForm and uploading the required attachments. Once you press save you will automatically be taken to the "Protocol Home Page," which can be accessed anytime by pressing on the protocol's title from the "My Protocols" tab.

| A    | Info Page             | Edit           | Upload Docs Print / Zi                | p                                                                     | Messages (0)   Back                                                                                                    |
|------|-----------------------|----------------|---------------------------------------|-----------------------------------------------------------------------|----------------------------------------------------------------------------------------------------|
| Ì    | Documentation         | Desc           | criptive Title Goes H                 | ere                                                                   |                                                                                                    |
|      | My Protocols          |                |                                       | tudents and faculty sponsors:<br>Indergraduate students will no longe | be allowed to submit new applications to the IRB                                                                                                    |
| Ì    | Protocol<br>Reports   | 0              | submitted after the College           | closes for winter break (December 20).                                | earch IRB applications for new protocols that will be<br>Undergraduate student-led research should have the<br>ations. See the Students as Researchers guidance for |
|      | Student<br>Protocols  |                | more information about this students. | change. Note that this change does not                                | change research review procedures for graduate                                                                                                    |
| A    | Reviewer (1)          |                | Please contact Sara Steven            | son in the IRB office at compliance@co                                | fc.edu if you have any questions.                                                                                                    |
| Ì    | CITI<br>Certification |                | red Questions Not Answere             | <u>d</u>                                                              |                                                                                                    |
| **** | Meetings              |                |                                       |                                                                       | Tracking Status: No Status Recorded                                                                                                    |
| 2    | IRB Members           | Message to IRB |                                       |                                                                       |                                                                                                    |
| _    |                       |                | Application Forms                     | 2022 12 006                                                           |                                                                                                    |
|      |                       | Proto          |                                       | 2023-12-006                                                           |                                                                                                    |
|      |                       | Panel          | I                                     | No Panel Assigned                                                     |                                                                                                    |

#### EDITING AND SUBMITTING YOUR IRB APPLICATION

If you are not already viewing the "Protocol Home Page," press on the protocol's title from the "My Protocols"

#### **Edit the Basic Information**

If you need to edit the Basic information (such as the level of review or the personnel), simply press on the "Edit" button located above the protocol title to open the window to make those changes.

Edit Upload Docs Print / Zip

Descriptive Title Goes Here

**Complete the "Application Forms"** 

From the "Protocol Home Page," press on "Application Forms," located twice on the protocol main page and has a green arrow next to it. This will take you to the main text part of the application.

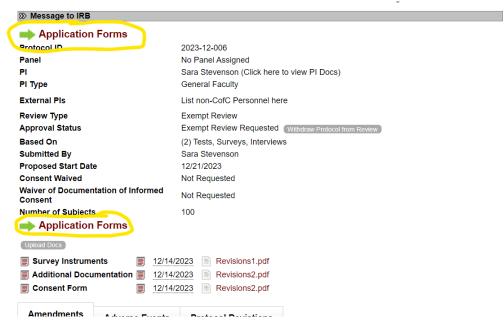

Press on each heading to expand to see the questions.

| Application Forms                                        | View Protocol Page  |
|----------------------------------------------------------|---------------------|
| 2023-12-006. Descriptive Title Goes Here                 |                     |
| PI: Sara Stevenson                                       | Expand All Sections |
| >>> Protocol Narrative Required Questions Unanswered: 20 |                     |
| Personnel Required Questions Unanswered: 2               |                     |
|                                                          | View Protocol Page  |

#### Press the gray "Answer" button to begin the Application Forms text.

| * 1 Rationale, Objectives and Significance<br>Provide a brief statement describing the importance of the proposed research. |
|----------------------------------------------------------------------------------------------------|
| Answer Required                                                                                                    |
| Answer                                                                                                    |
| * Describe the benefits of the proposed research to science and/or society.                                                 |
| Answer Required<br>Answer                                                                                                   |

Provide your response in the text box and press "Save Answers" to continue to the next question. Press "Save Answers and Close" if you would like to return to all the Application Forms questions. Press Cancel to exit the response menu without saving your work.

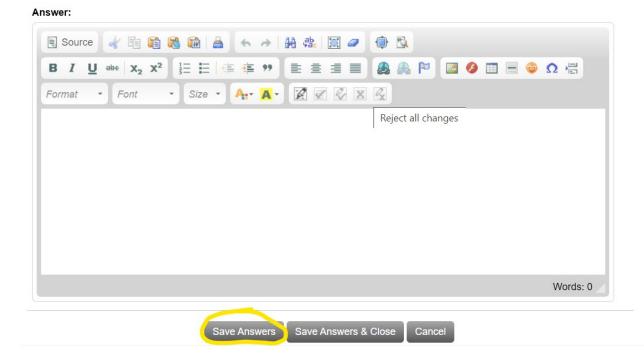

For more details about the application questions, see the Sample IRB eForm questions

Once you have filled in all the required information, press "View Protocol Page" to return to the Protocol Home Page.

| Protocol Narrative                       | Date Last Updated: 12/14/2023 2:56 PM EST |
|------------------------------------------|-------------------------------------------|
| PI: Sara Slevenson                       | Z Expand All Sections                     |
| PI: Sara Stevenson                       |                                           |
| 2023-12-006. Descriptive Title Goes Here |                                           |
| Application Forms                        | View Protocol Page                        |

#### **Upload Attachments**

The Application Forms section will prompt you to provide most required uploads. However, if there are additional items that need to be included, they can be uploaded from the Protocol Home Page.

Select the gray "Upload Docs" button at the top of the page, just above your protocol title.

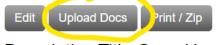

#### Descriptive Title Goes Here

You can upload the attachments individually by selecting "Choose File" and choosing the file from your documents to upload.

#### **Upload Documents**

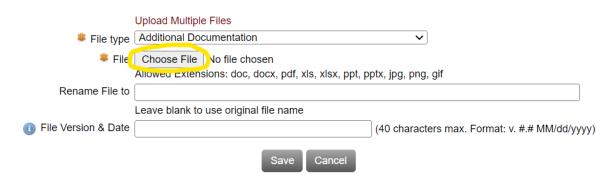

Then select the File Type from the drop-down menu

#### Upload Documents

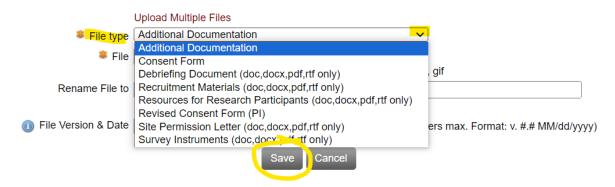

And Press "Save" to continue.

Or you can upload all files at once by selecting the text "Upload Multiple Files"

### **Upload Documents**

Upload Multiple Files File type Additional Documentation 
File Choose File No file chosen Allowed Extensions: doc, docx, pdf, xls, xlsx, ppt, pptx, jpg, png, gif

#### Then "Upload Files" to select from your documents.

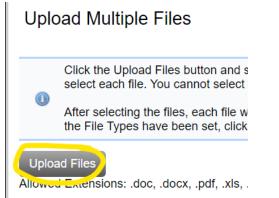

Once the files are selected, choose the File Type from the drop-down menu and press save to continue working on the protocol.

#### Upload Multiple Files

|                                                                                                    | Click the Upload Files button and select the files you want t select each file. You cannot select multiple files from differe | o upload. You may select more than one file by holding the CTI                                                                                                    | RL (Command) key down<br>folder to use this function |
|----------------------------------------------------------------------------------------------------|----------------------------------------------------------------------------------------------------|----------------------------------------------------------------------------------------------------|------------------------------------------------------|
|                                                                                                    | After selecting the files, each file will be listed with a Select the File Types have been set, click the "Save" button.      | Additional Documentation<br>Approved Consent Form<br>Approved Protocol                                                                                                    | i file that is being uploade                         |
| Upload Files Allowed Extensions: .doc, .docx, .pdf, .xls, .xlsx, .ppt, .pptx, .jpg, .pn File Name (Click to Rename) Revisions2.pdf  Revisions1.pdf |                                                                                                    | Consent Form<br>Debriefing Document (doc,docx,pdf,rtf only)<br>Notifications<br>Recruitment Materials (doc,docx,pdf,rtf only)<br>Resources for Research Participants (doc,docx,pdf,rtf only)<br>Reviewer Notes<br>Revised Consent Form (IRB)<br>Revised Consent Form (IRB)<br>Site Permission Letter (doc,docx,pdf,rtf only)<br>Survey Instruments (doc,docx,pdf,rtf only) | a 🖂                                                  |
| i                                                                                                    |                                                                                                    | Do                                                                                                    | ne 🗵                                                 |
|                                                                                                    |                                                                                                    | Save                                                                                                    |                                                      |

#### SUBMIT THE APPLICATION FOR REVIEW

From the Protocol Home Page, press the "Submit for Review" button. Note that this action will not be available unless all required questions in the Application Forms are completed.

| A | Info Page             | Edit Upload Docs Print / Zip                                                                                                    |  |  |
|---|-----------------------|----------------------------------------------------------------------------------------------------|--|--|
| È | Documentation         | Descriptive Title Goes Here                                                                                                    |  |  |
|   | My Protocols          | Notice to undergraduate students and faculty sponsors:<br>Effective January 1, 2024, undergraduate students will no longer be allowed to submit new ap                                                                                                    |  |  |
|   | Protocol<br>Reports   | as the PL Facuity sponsors must be the PI of all undergraduate research IRB applications for new submitted after the College closes for winter break (December 20). Undergraduate student-led rese student listed the Co-PI and given 'allow edit' access on IRB applications. See the Students as Re |  |  |
|   | Student<br>Protocols  | more information about this change. Note that this change does not change research review proces<br>students.                                                                                                    |  |  |
| A | Reviewer (1)          | Please contact Sara Stevenson in the iRB office at compliance@cofc.edu if you have any question:                                                                                                    |  |  |
| Ì | CITI<br>Certification | Submit Protocol for Review Tracking                                                                                                    |  |  |
|   | Meetings              | Message to IRB                                                                                                    |  |  |
| 2 | IRB Members           | Application Forms                                                                                                    |  |  |

#### SUBMITTING REVISIONS

#### If revisions are required, they will be communicated via email through the eForm system.

#### Revisions Required - IRB ID: 2023-12-006 ≪ $\rightarrow$ $\leftarrow$ Research Compliance <noreply@axiommentor.com> Stevenson, Sara M. 3:05 PM This sender noreply@axiommentor.com is from outside your organization. To: Sara Stevenson From: Sara Stevenson, IRB Coordinator Subject: Protocol #2023-12-006 Date: 12/14/2023 The following revisions are required by the IRB to your protocol #2023-12-006 - Descriptive Title Goes Here. **Protocol Narrative** QUESTION: Does this project involve more than minimal risk for the participants? Minimal risk is defined as "no greater risk than that encountered in everyday life." COMMENT: Need to provide more information about where the survey will take place.

Login to the eForm system to submit these changes. If you have any questions, please feel free to contact me.

Once you have reviewed the "Revision Required" email, open your protocol and the Application Forms to begin making changes. Sections that have comments that require revisions will be highlighted in Green Press "Edit Answer" to make changes to sections where revisions are needed. Check the box next to "Submit Revisions for Review" once revisions to each section are made.

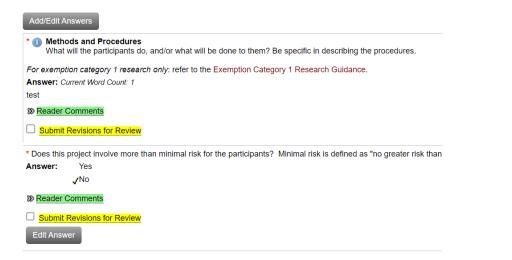

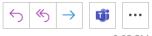

If new/revised uploads are required, follow the steps above for uploading documents.

Once changes have been made to the Application Forms, press "View Protocol Page" to return the Protocol Home Page. From there, check the box where it states, "Submit Revisions for Review"

Submit Revisions for Review

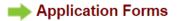

#### **APPROVAL**

The approval letter will be sent via email, and the IRB Chair and your department chair will be cc'd on the notification. Interaction with participants cannot begin until the approval is obtained.

As PI, you are responsible for any follow-up reporting. If needed, see instructions for submitting a modification.